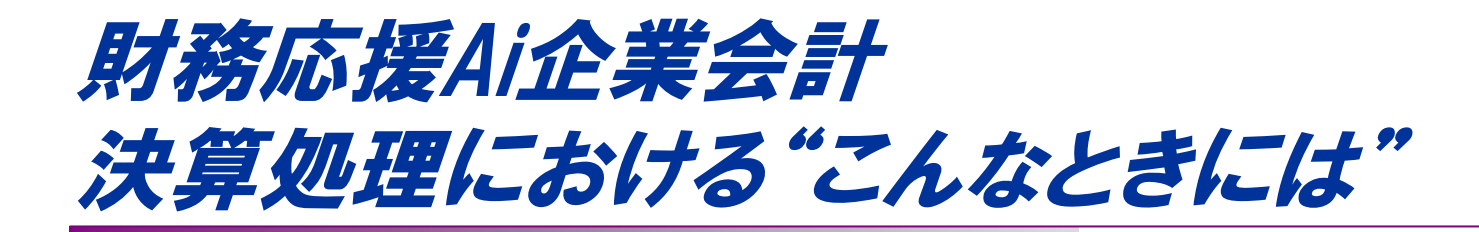

## 決算報告書作成の流れと よくあるお問い合わせについて説明します。

(C) EPSON SALES JAPAN CORPORATION , All rights reserved.2005 <sup>1</sup>

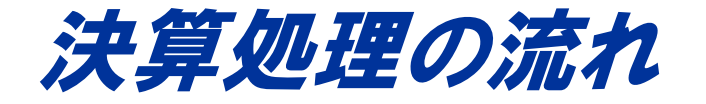

## 決算処理の流れについて説明します。

(C) EPSON SALES JAPAN CORPORATION , All rights reserved.2005

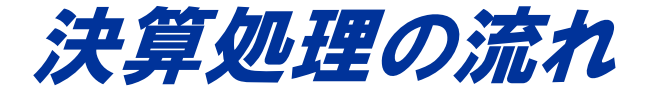

#### 【Step1】 仮伝票の承認 【Step1】 仮伝票の承認 (伝票承認機能の使用時のみ) (伝票承認機能の使用時のみ)

#### 伝票承認機能を使用している場合は、 必要な仮伝票の承認を済ませます。

#### 【Step2】 決算報告書作成の準備 【Step2】 決算報告書作成の準備

決算報告書作成の準備として、次の情報 を設定します。 ・出力方法の設定 ・脚注項目の設定 ・利益処分項目の設定 ・監査報告文の設定

▼伝票承認

Des<br>185  $\overline{(*)}$ 伝導

 $\epsilon$ 

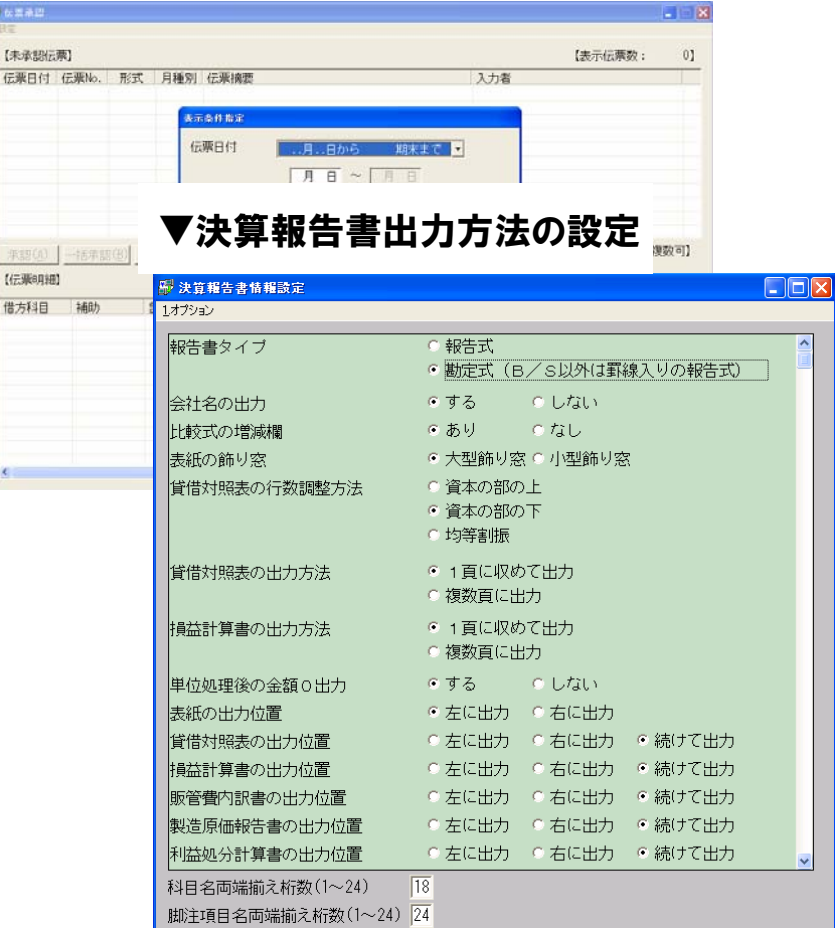

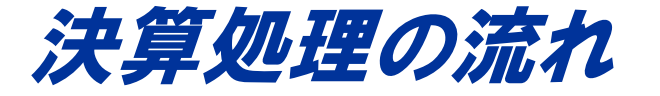

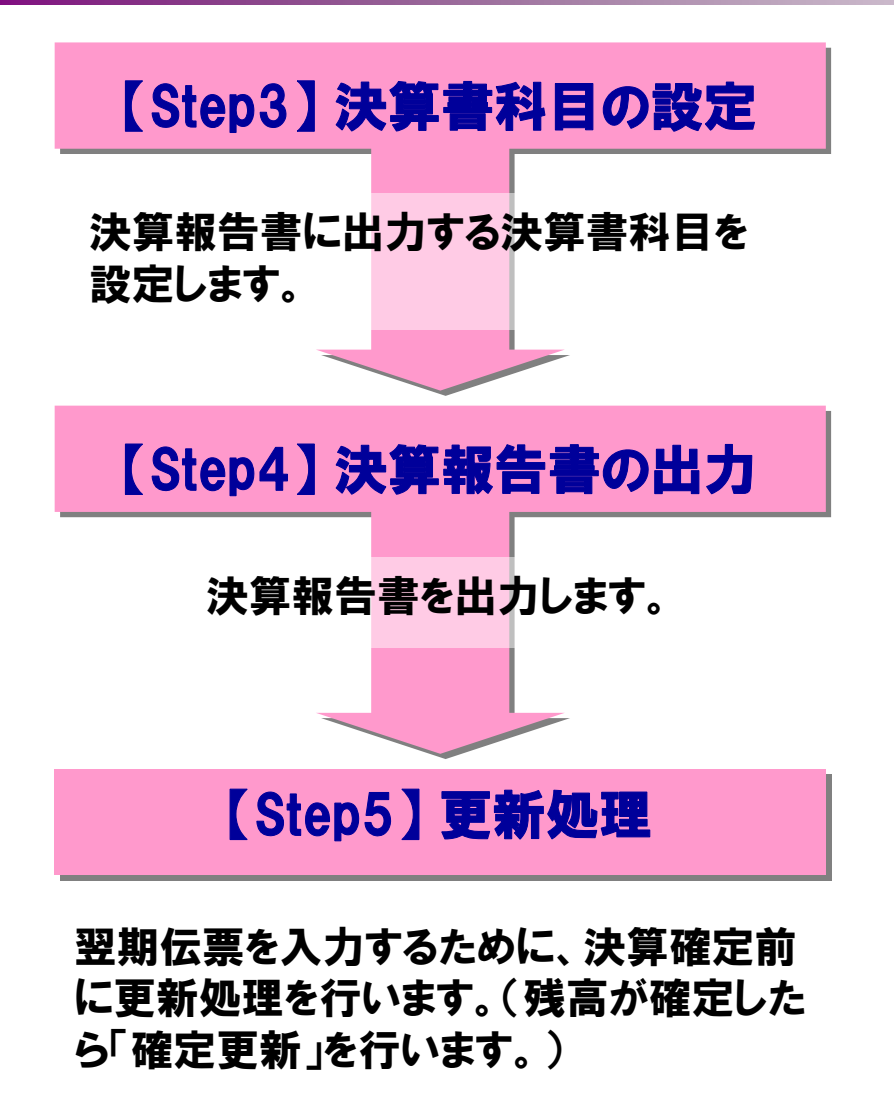

#### ▼決算書科目設定

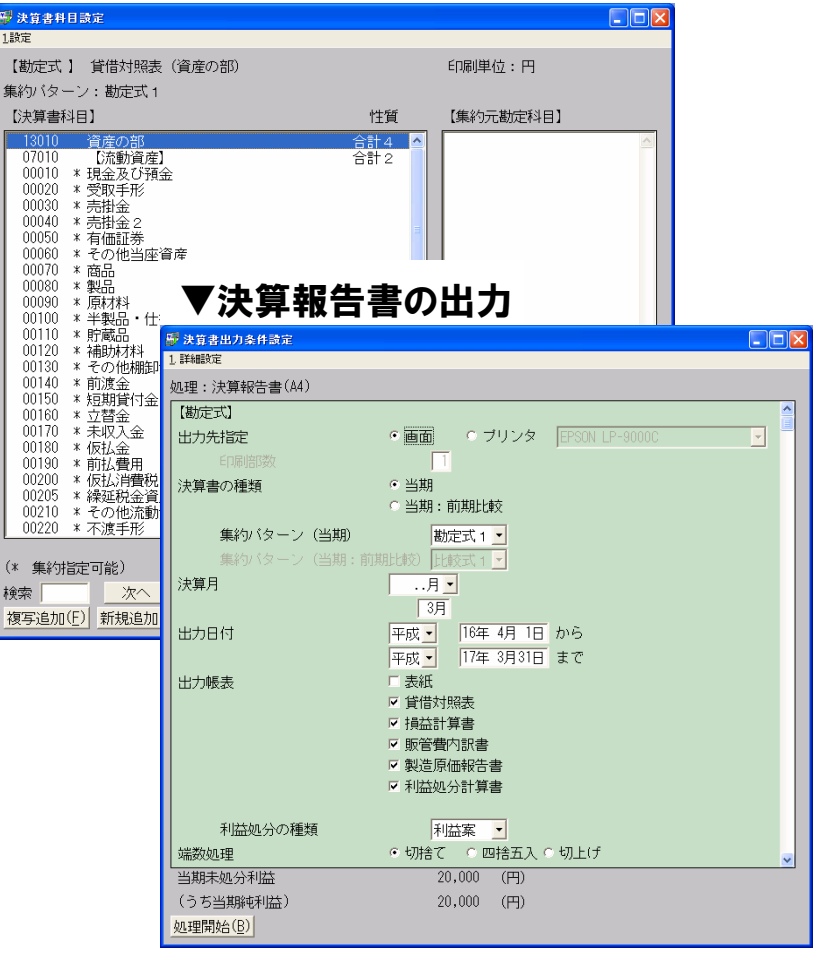

# 決算処理に関するよくあるお問い合わせ

# 決算処理に関するよくあるお問い合わせについて 説明します。

(C) EPSON SALES JAPAN CORPORATION , All rights reserved.2005

# 決算書科目の名称を変更するにはどうしたらいいですか

## A F3タブ⇒[決算書科目設定]の【変更】ボタンで変更してください

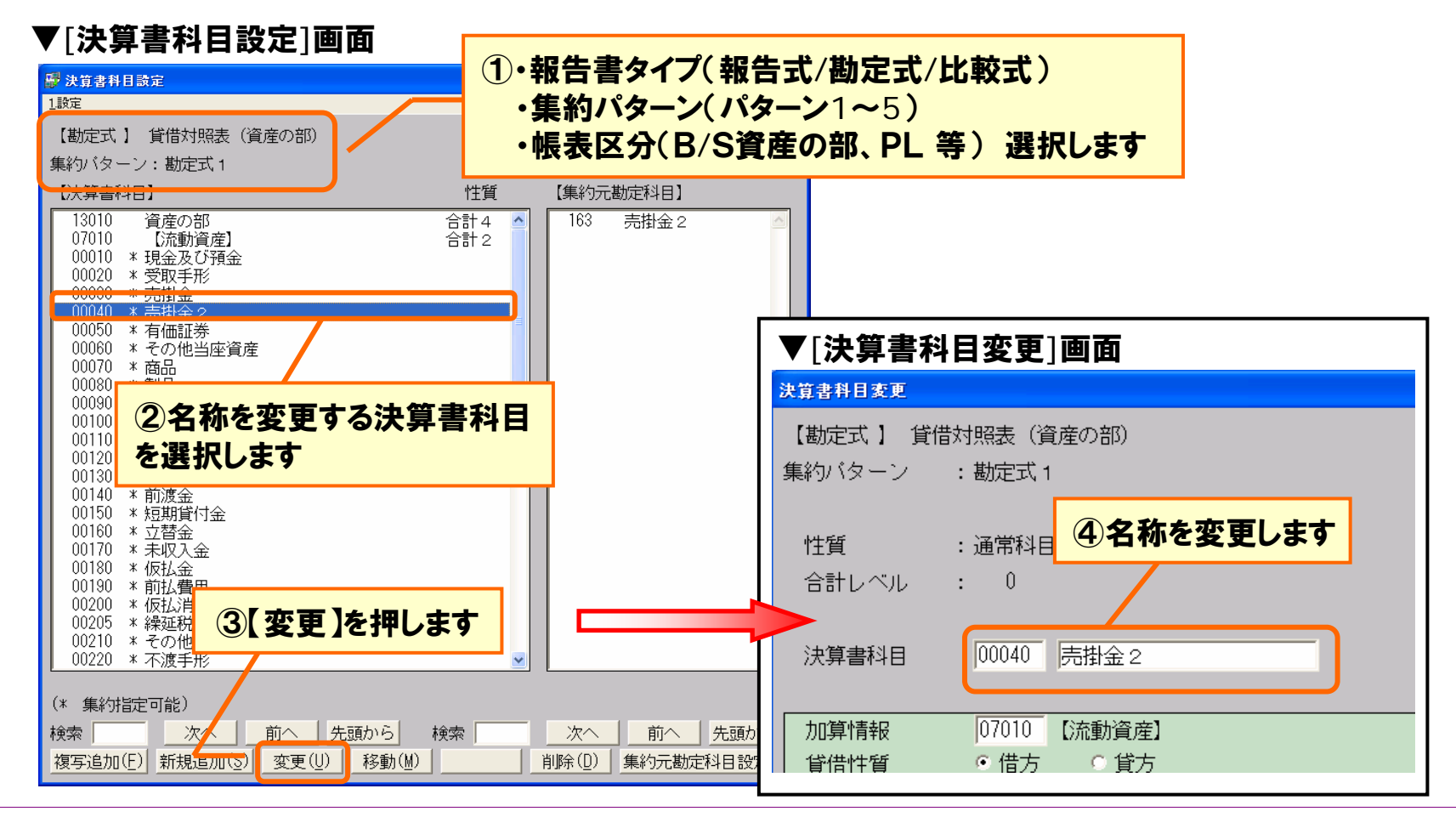

(C) EPSON SALES JAPAN CORPORATION , All rights reserved.2005

**EPSON** 

# 決算書科目の出力順を変更するにはどうしたらいいですか

## A F3タブ⇒[決算書科目設定]の【移動】ボタンで変更してください

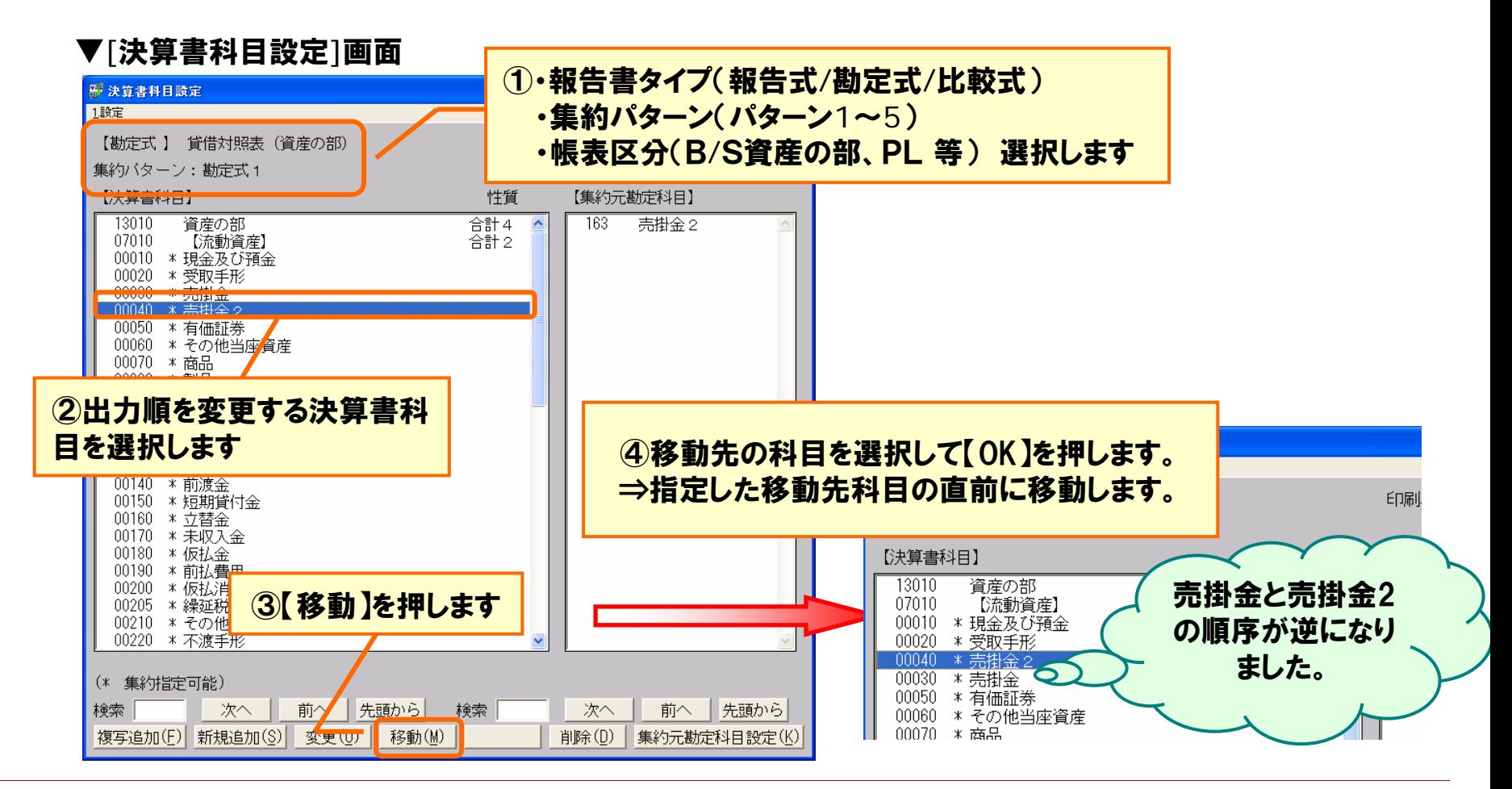

### **EPSON** 決算書作成時「利益処分(損失処理)の振替がされていま せん。」 のメッセージが表示されます

#### A 利益処分の仕訳を入力し、「未処分損益」の残高をゼロにしてください。

⇒「未処分損益」に残高がある場合に表示されます。 利益処分方法が確定したら、未処分損益の残高を利益 処分項目(利益準備金や、繰越損益など)に振替える 仕訳を入力してください。

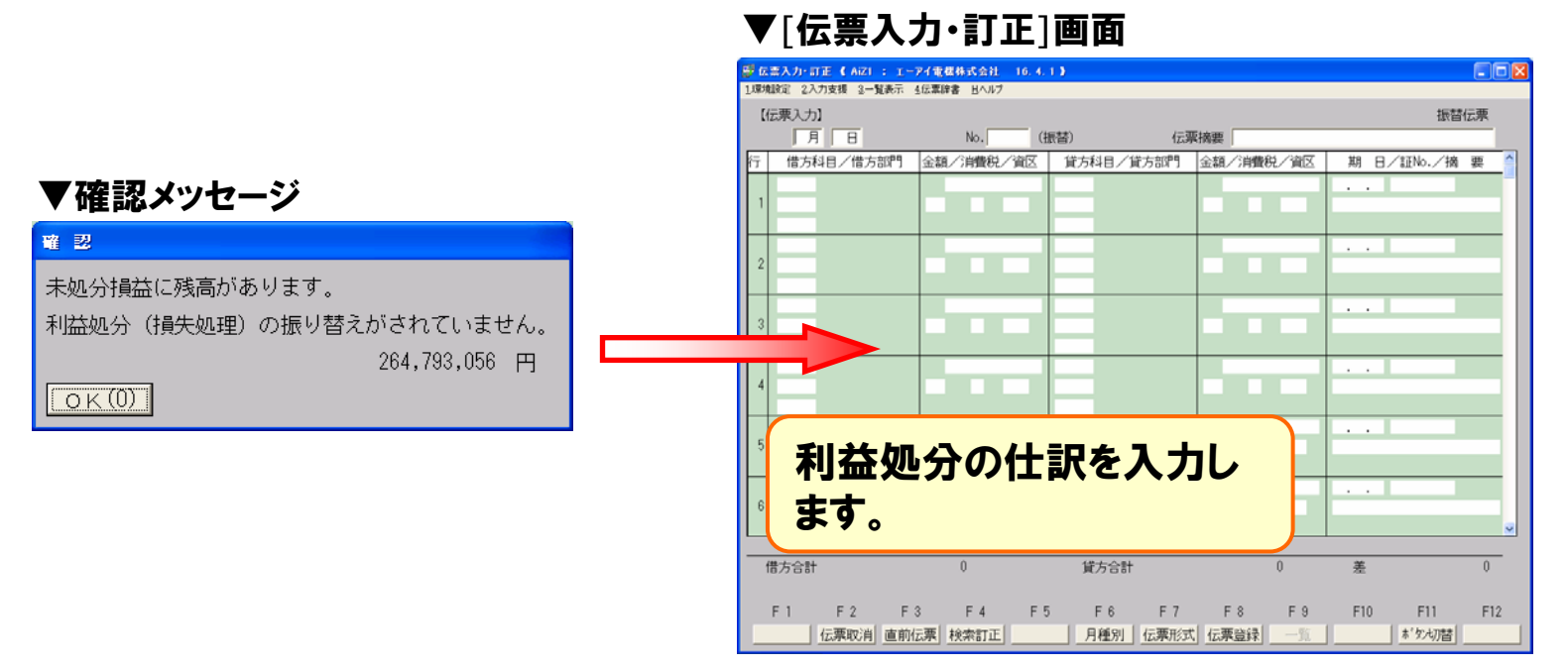

### **EPSON** 決算書作成時「当期未処分利益の設定金額が会社残高 と異なっています。」 のメッセージが表示されます

### A メッセージに対し【OK】を押して、値を置き換えてください。 ⇒「利益処分項目設定」に設定されている当期未処分利益の額と、 現在の会社残高(当期未処分利益)が一致していない場合に表示 されます。【OK】を押して、値を会社残高に置き換えてください 。

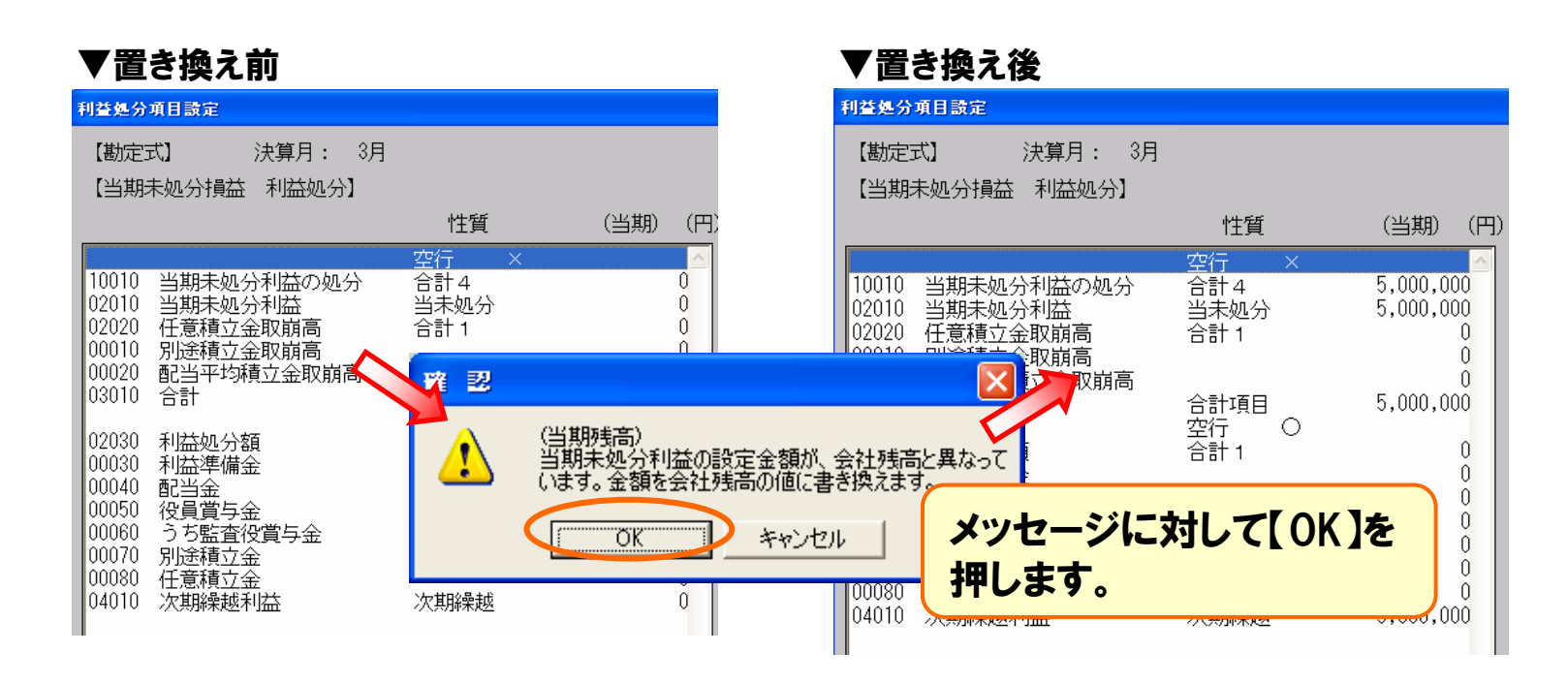

#### **EPSON** 決算確定前に翌期仕訳を入力するにはどうしたらいいで すか

### A 翌期更新を行い、翌期データを作成してください。 翌期分の仕訳は翌期の会社データに入力します。

#### ▼ [翌期更新]画面

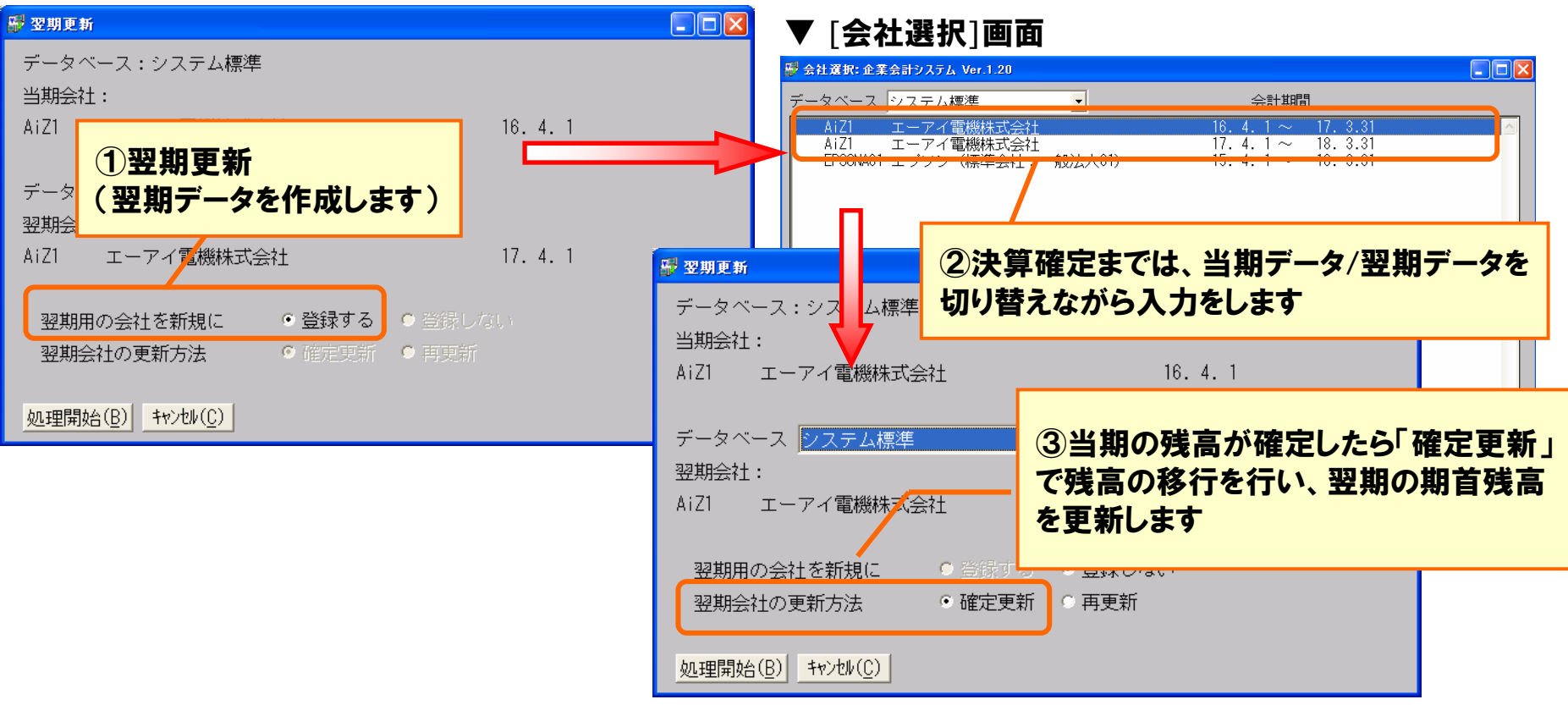

(C) EPSON SALES JAPAN CORPORATION, All rights reserved.2005 10 and the set of the server of the server of the server of the server of the server of the server of the server of the server of the server of the server of the

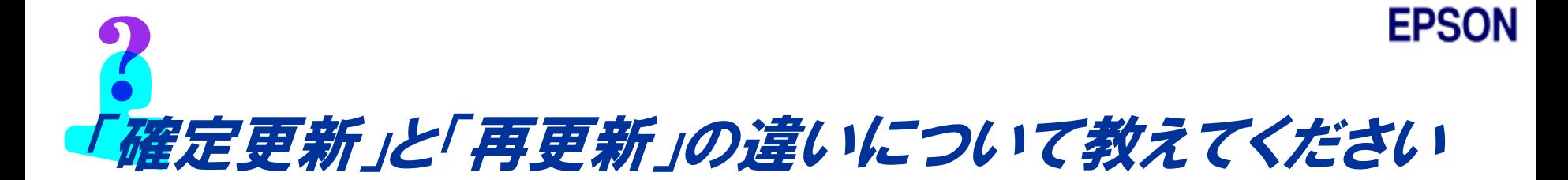

#### A 次のような違いがあります。

- ▼確定更新 ・・・翌期更新処理後、当期の伝票を入力・訂正・削除した場合に 行います。確定更新を行うと、当期の期末残高を翌期の期首 残高に転記します。 確定更新は何回行ってもかまいません。
- ▼再更新 ・・・翌期更新をもう一度やり直したい場合などに、再更新を行いま す。再更新を行うと翌期会社のデータはすべて削除されて、 新規更新をしたときの状態に戻りますので注意してください。
	- ▼[更新処理]画面

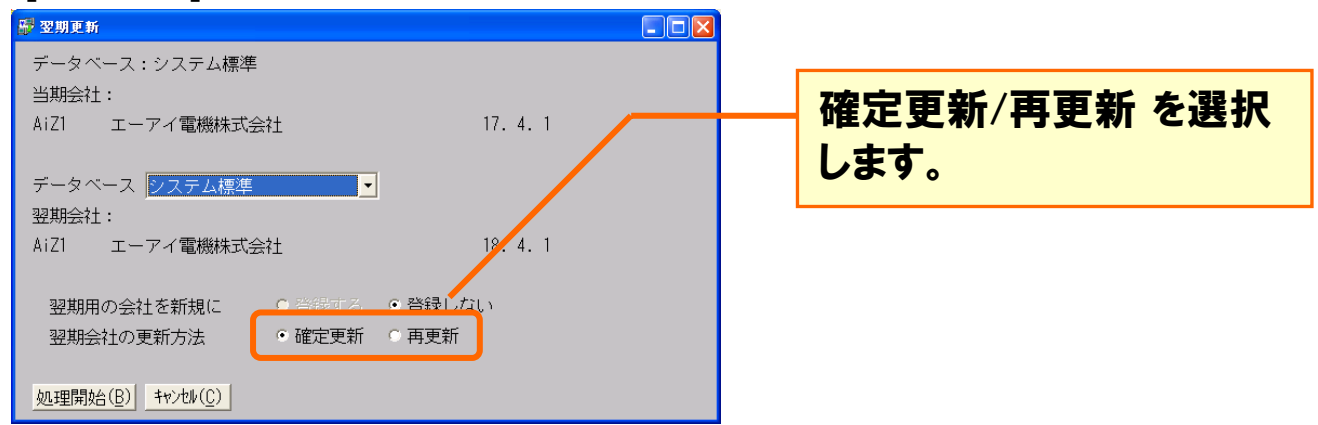

**EPSON** 翌期更新中にデータベースの容量不足が生じた場合、ど のように対処すればいいですか

A 以下のいずれかの対処をしてください。

- ①過年度データを削除することで、データベースの容量を確保する 過年度データなど当面必要のないデータは、[ファイル変換ツール]で 保存後、会社を削除します。
- ②データベースの拡張サイズを増やす ☆スタンドアロン版、2ユーザー版、ブランチ版 1つあたりのデータベースの上限サイズは2GBまで

☆3ユーザー以上 データベースサイズに上限は ありません。(HDDの容量に準じます)

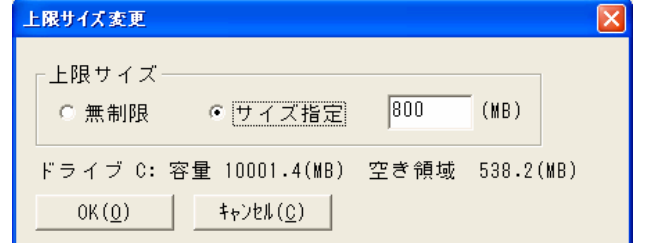

#### ③ローカルデータベース、外部データベースの追加 ローカルデータベース、外部データベースへ過年度データを移行するこ とで現在のデータベース容量を確保します。

#### **EPSON** 更新後に前期の仕訳を修正したい場合はどうすればいい ですか

#### A 前期データで仕訳を修正後、「確定更新」を行ってください。 ※前期データで「月締処理」を行っている場合は、修正したい月の月締めを 解除後、訂正してください。

#### ▼仕訳の訂正

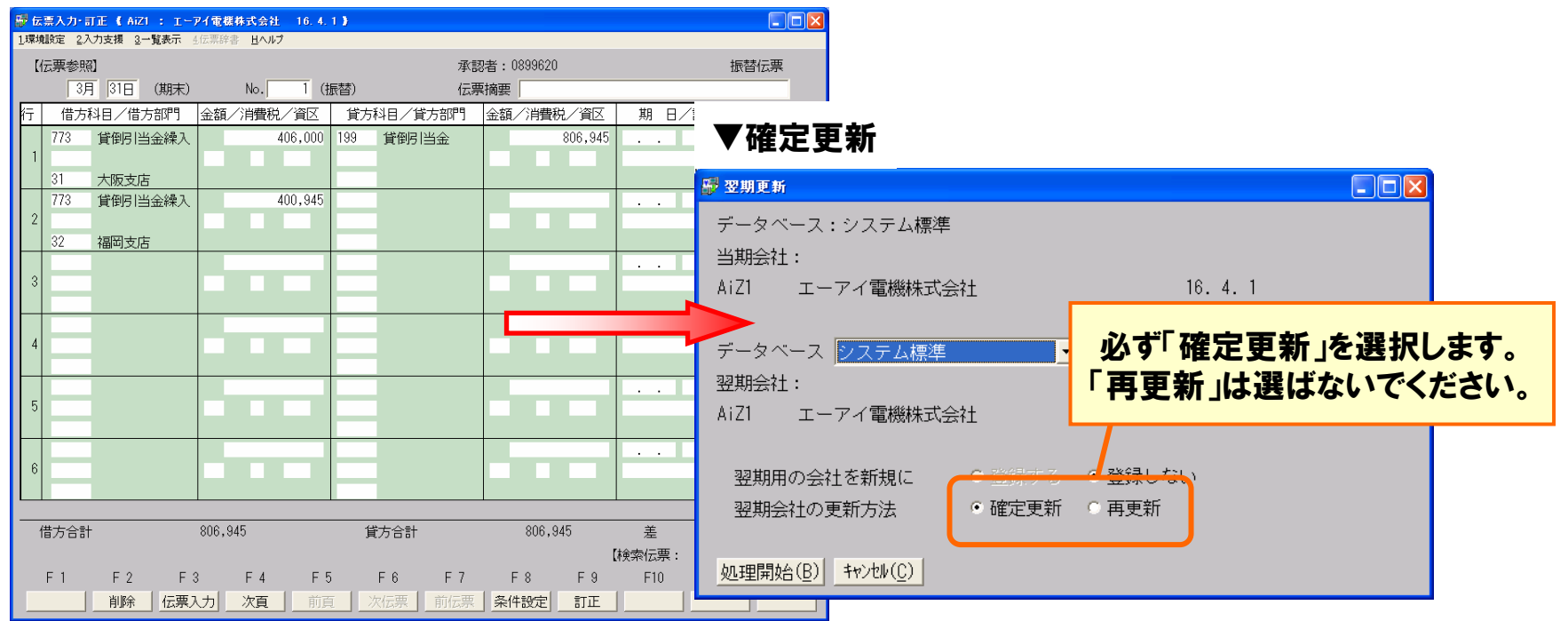

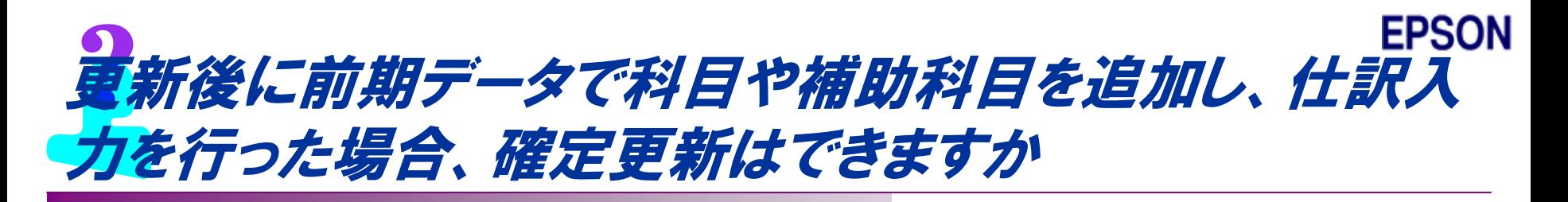

A 補助科目は翌期データに追加されていなくても確定更新が可能ですが、 科目の場合は確定更新不可です。翌期データにも同様にマスターを追 加後、確定更新を行ってください。

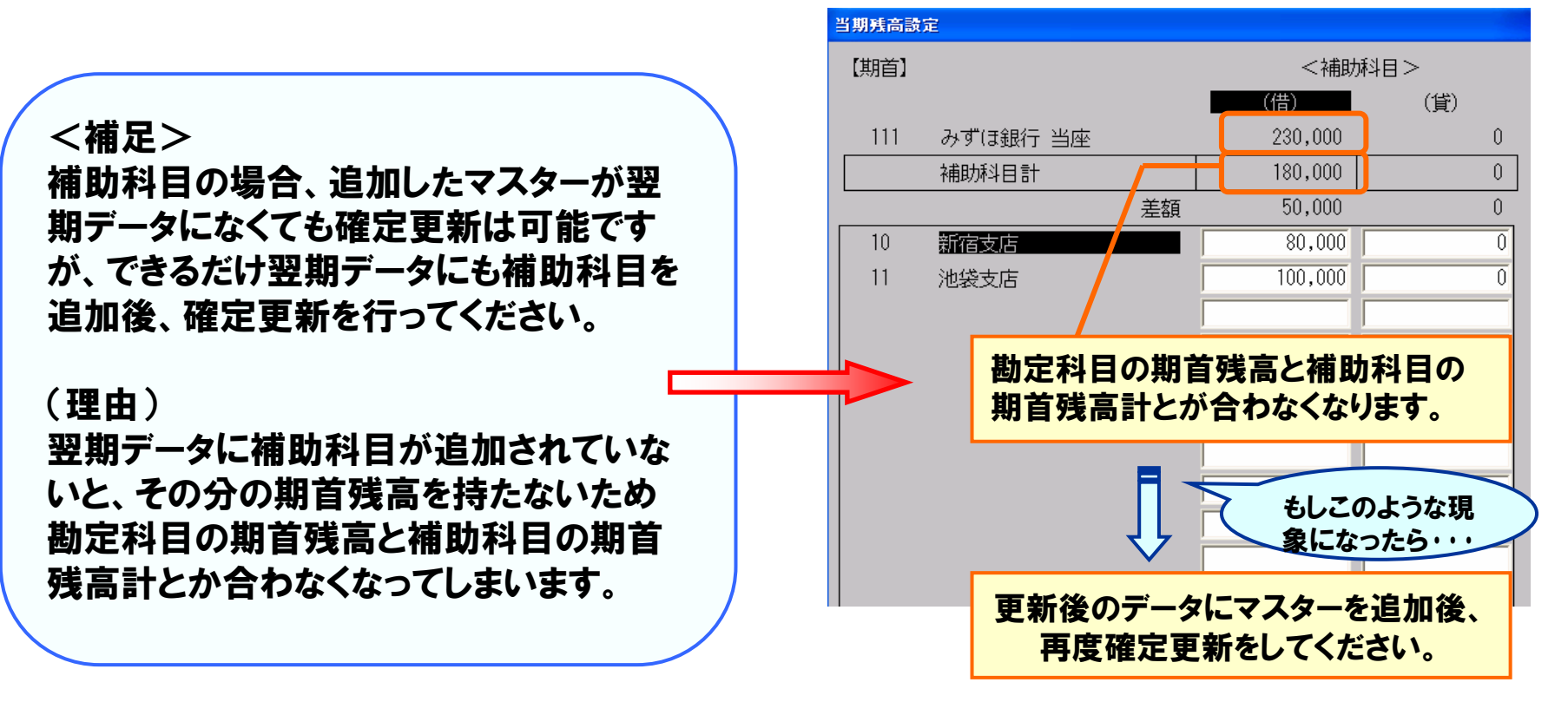

▼更新後データの[期首残高]設定画面

### **EPSON** 更新後に前期データで部門を追加し、仕訳入力を行った 場合、確定更新はできますか

A 該当部門の部門別残高が B/S科目で発生していなけれ ば確定更新可能です。B/S科 目で該当部門の残高が発生し ている場合は確定更新ができ ませんので、翌期データで部門 を追加後、確定更新を行ってく ださい。

#### ▼[部門別当期残高設定]画面

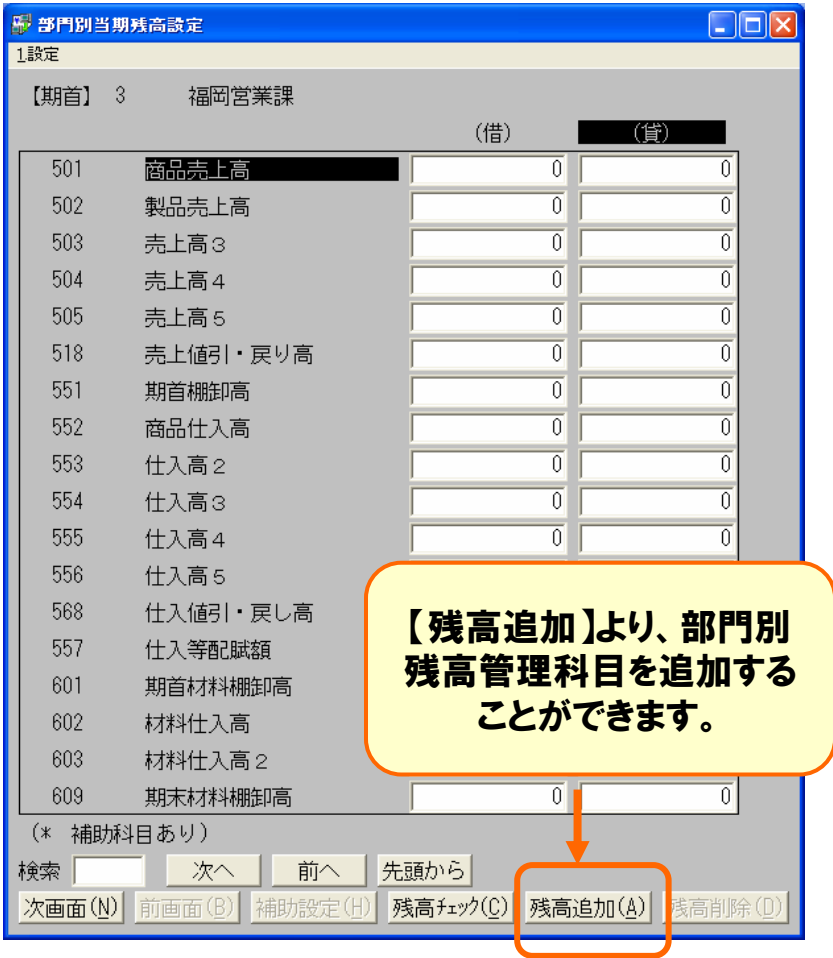

### **EPSON** 更新後の翌期データで科目や補助科目、部門を削除する ことができますか

A 翌期データで期首残高(部門別含む)および前期各月残高(部門別含 む)をクリアすれば削除可能です。ただし、翌期データで科目を削除する と、その後確定更新が行えなくなります。前期決算が確定し、翌期の期 首残高が最新の状態になったあとに、翌期での科目削除を行ってくだ

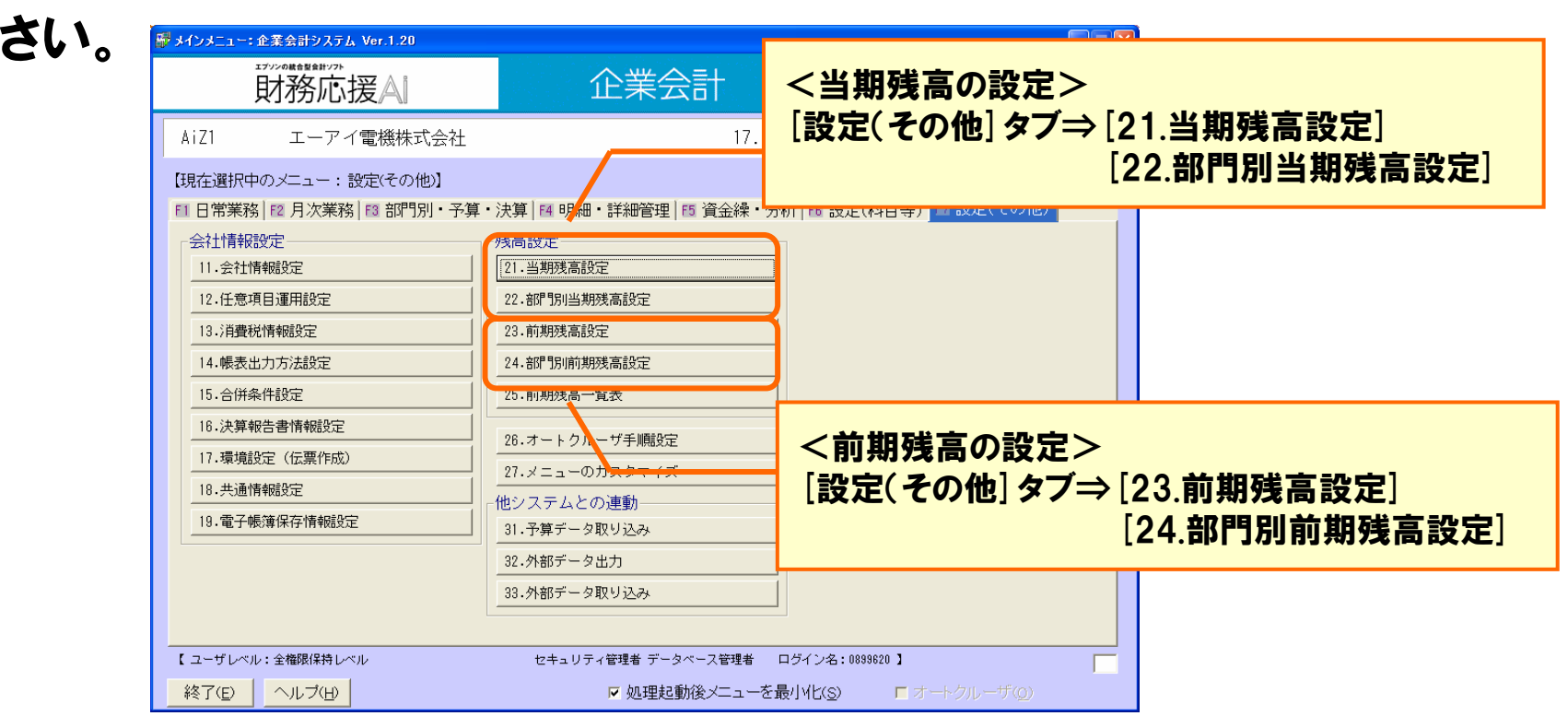